# Dell<sup>™</sup> Streak

Quick Start Guide Guide de démarrage rapide Schnellstart-Handbuch Guía de inicio rápido Guida introduttiva

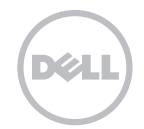

\_\_\_\_\_\_\_\_\_\_\_\_\_\_\_\_ Information in this document is subject to change without notice. © 2010 Dell Inc. All rights reserved. Dell and the DELL logo are trademarks of Dell Inc.

March 2010 P/N 8TWH2 Rev. A02

\_\_\_\_\_\_\_\_\_\_\_\_\_\_\_\_ Les informations que contient ce document sont sujettes à modification sans préavis. © 2010 Dell Inc. Tous droits réservés. Dell et le logo DELL sont des marques de Dell Inc.

Mars 2010 N/P 8TWH2 Rév. A02

\_\_\_\_\_\_\_\_\_\_\_\_\_\_\_\_ Die in diesem Dokument enthaltenen Informationen können sich ohne vorherige Ankündigung ändern. © 2010 Dell Inc. Alle Rechte vorbehalten. Dell und das DELL-Logo sind Marken von Dell Inc.

März 2010 Teilenr. 8TWH2 Rev. A02

\_\_\_\_\_\_\_\_\_\_\_\_\_\_\_\_ La información contenida en este documento puede modificarse sin aviso previo. © 2010 Dell Inc. Todos los derechos reservados. Dell y el logotipo de DELL son marcas comerciales de Dell Inc.

Marzo de 2010 N/P 8TWH2 Rev. A02

\_\_\_\_\_\_\_\_\_\_\_\_\_\_\_\_ Le informazioni contenute nel presente documento sono soggette a modifica senza preavviso. © 2010 Dell Inc. Tutti i diritti riservati.

Dell e il logo DELL sono marchi commerciali di Dell Inc.

Marzo 2010 N/P 8TWH2 Rev. A02

#### Remove the back cover

Retirez le cache arrière | Entfernen der Rückseitenabdeckung | Retire la cubierta posterior | Rimuovere il coperchio posteriore

### Insert the SIM card

#### Insert the battery

Insérez la carte SIM | Einlegen der SIM-Karte Insérez la batterie | Einlegen des Akkus Inserte la tarjeta SIM | Inserire la carta SIM Inserte la batería | Inserire la batteria

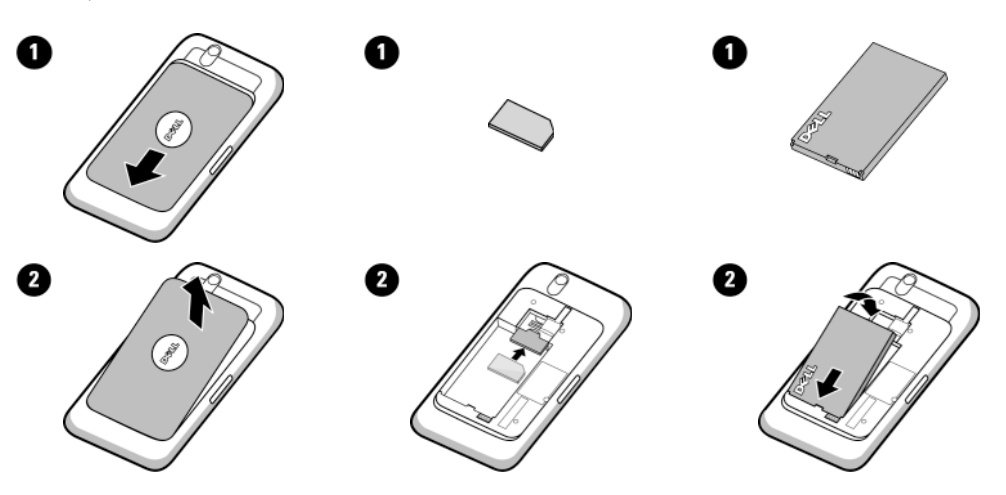

# Getting Started | Mise en route | Erste Schritte | Introducción | Guida introduttiva

# Insert the microSD card

Insérez la carte microSD | Legen Sie die microSD-Karte ein | Inserte la tarjeta microSD | Inserire la scheda microSD

#### Replace the back cover

Réinstallez le cache arrière | Bringen Sie die Rückseitenabdeckung wieder an | Vuelva a colocar la cubierta del ordenador | Ricollocare il coperchio posteriore

## Charge the battery

Chargez la batterie | Laden Sie den Akku auf Cargue la batería | Caricare la batteria

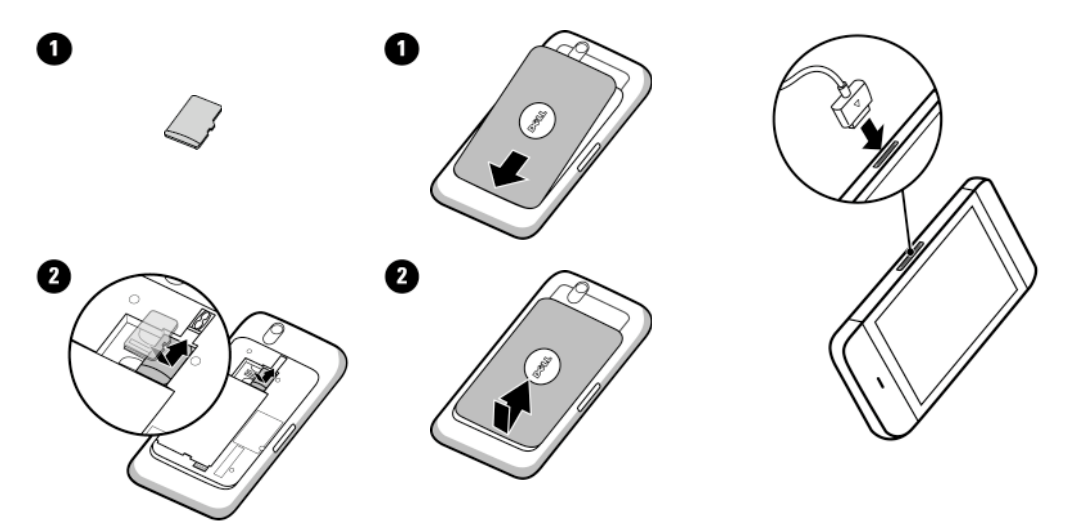

# Overview | Présentation | Übersicht | Visión general | Panoramica

#### 1. Back button

Bouton Retour | Zurück-Taste Botón Atrás | Pulsante Indietro

# 2. Menu button

Bouton Menu | Menütaste Botón del menú | Pulsante Menu

# 3. Home button

Bouton Accueil | Startseite-Taste Botón de Inicio | Pulsante Home

# 4. Microphone

Microphone | Mikrofon Micrófono | Microfono

# 5. Proximity sensors

Capteurs de proximité | Näherungssensoren Sensores de proximidad | Sensori di prossimità

# 6. Earpiece

Oreillette | Hörer | Auricular | Auricolare

# 7. Front-facing camera lens

Objectif d'appareil photo frontal | Nach vorn ausgerichtete Kameralinse | Lente de la cámara frontal | Lente della fotocamera frontale

# 8. Ambient light sensor

Capteur d'éclairage ambiant | Umgebungslichtsensor | Sensor de luz ambiental (lauter) | Botón de subida de volumen | Sensore di luminosità ambientale

#### 9. Headphone connector

Connecteur de casque | Kopfhöreranschluss

# 10. Volume down button

Bouton Baisser le volume | Lautstärkeregler (leiser) | Botón de bajada de volumen | Pulsante di riduzione volume

# 11. Volume up button

Bouton Monter le volume | Lautstärkeregler Pulsante di aumento volume

# 12. Power and Sleep/Wake button

Conector de auriculares | Connettore della cuffia Ein/Aus- und Standby/Aktiv-Taste | Botón de Bouton d'alimentation et de veille/réveil l encendido y de suspensión/reactivación | Pulsante di alimentazione e sospensione/riattivazione

# 13. Camera button

Bouton Caméra | Kamera-Taste Botón de la cámara | Pulsante della fotocamera

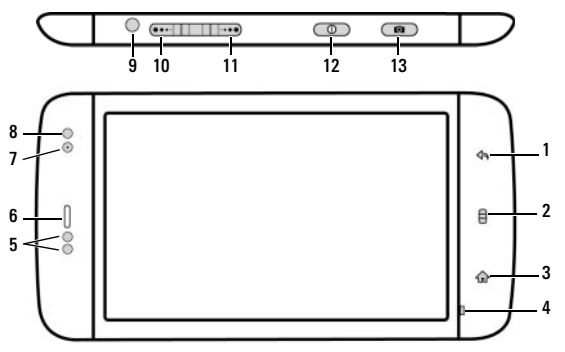

# 1. Camera lens

Objectif de la caméra | Kameralinse Lente de la cámara | Lente della fotocamera

### 2. Camera flash

Flash de la caméra | Kamera-Flash Flash de la cámara | Flash della fotocamera

# 3. 30-pin connector

Connecteur 30 broches | 30-poliger Anschluss | Conector de 30 patas Connettore a 30 piedini

# 4. Speaker

Haut-parleur | Lautsprecher Altavoz | Altoparlante

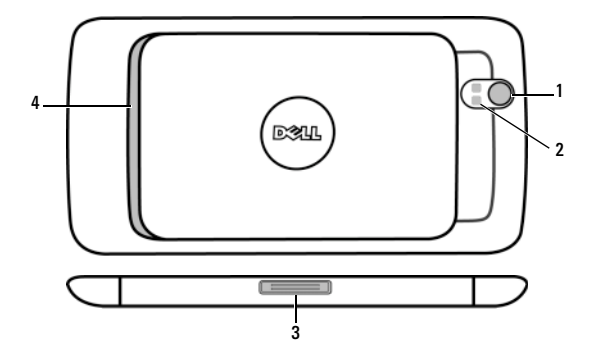

# Turn on Your Device | Allumez votre appareil | Schalten Sie Ihr Gerät ein | Encendido del dispositivo | Accendere il dispositivo

#### Press and hold the power button

Appuyez sur le bouton d'alimentation et maintenez-le enfoncé Halten Sie den Betriebsschalter gedrückt | Pulse y mantenga pulsado el botón de encendido | Tenere premuto il pulsante di alimentazione

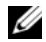

NOTE: The device will turn off automatically if you remove the back cover while the device is on.

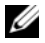

REMARQUE : si l'appareil est allumé, il s'éteint automatiquement lorsque vous retirez le cache arrière.

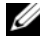

ANMERKUNG: Das Gerät schaltet sich automatisch aus, wenn Sie die Rückseitenabdeckung entfernen, solange es eingeschaltet ist.

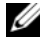

NOTA: el dispositivo se apagará automáticamente si extrae la cubierta posterior mientras esté encendido.

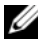

N.B. Il dispositivo si spegne automaticamente se si rimuove il coperchio posteriore mentre il dispositivo è acceso.

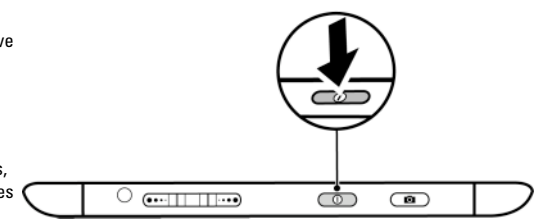

#### Turn on Wi-Fi and connect to a network

- 1 Touch the Home button  $\{ \cap \}$  → Menu button  $\bigcap$  → Settings→ Wireless controls→ Wi-Fi to select the Wi-Fi check box. The device scans for available wireless networks.
- 2 Touch Wi-Fi settings. The names and security settings of discovered Wi-Fi networks will be displayed in the Wi-Fi networks list.
- 3 Flick the Wi-Fi networks list and touch the name of the network that you would like to connect to.
- 4 Enter a password (if necessary), then touch Connect to connect to the Wi-Fi network.

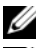

NOTE: For quick access to Wi-Fi controls, touch the status bar as shown in the figure below.

NOTE: When your device is connected to a wireless network, the Wi-Fi icon  $\Box$  appears in the status bar to indicate the signal strength.

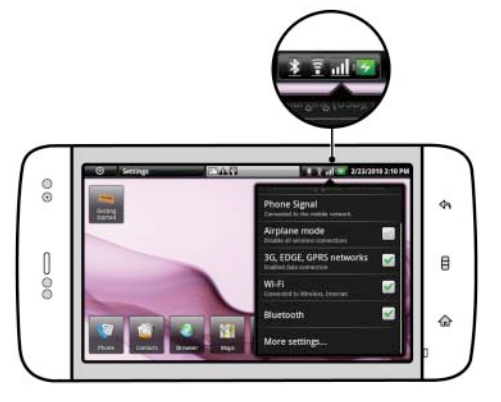

# Activez le Wi-Fi et connectez-vous à un réseau

- 1 Appuyez sur le bouton Accueil  $\{ \cap \}$  → bouton Menu  $\Box$  → Paramètres → Commandes sans-fil→ Wi-Fi pour cocher la case Wi-Fi. L'appareil recherche les réseaux sans fil disponibles.
- 2 Appuyez sur Paramètres Wi-Fi. Les noms et paramètres de sécurité des réseaux Wi-Fi détectés s'affichent dans la liste Réseaux Wi-Fi.
- 3 D'un geste rapide, faites défiler la liste Réseaux Wi-Fi, puis touchez le nom du réseau auquel vous souhaitez vous connecter.
- 4 Saisissez un mot de passe (le cas échéant), puis touchez Se connecter pour vous connecter au réseau Wi-Fi.

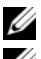

REMARQUE : pour un accès rapide aux commandes Wi-Fi, touchez la barre d'état tel qu'illustré dans la figure ci-dessous.

REMARQUE : lorsque votre appareil est connecté à un réseau sans fil, l'icône Wi-Fi s'affiche dans la barre d'état pour indiquer l'intensité du signal.

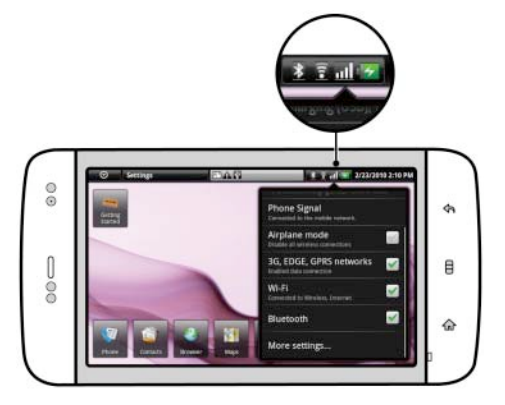

#### So aktivieren Sie Wi-Fi und stellen eine Netzverbindung her

- 1 Berühren Sie die Startseite-Taste  $\bigoplus$ → die Menütaste  $\bigoplus$ → Einstellungen→ Wireless→ Wi-Fi, um das Kontrollkästchen "WiFi" auszuwählen. Das Gerät sucht nach verfügbaren Wireless-Netzwerken.
- 2 Berühren Sie Wi-Fi-Einstellungen. Die Namen und Sicherheitseinstellungen von erkannten Wi-Fi-Netzwerken werden in der Liste der Wi-Fi-Netzwerke aufgeführt.
- 3 Blättern Sie durch die Liste der verfügbaren Wi-Fi-Netzwerke und berühren Sie den Namen des Netzwerks, zu dem Sie eine Verbindung herstellen möchten.
- 4 Geben Sie gegebenenfalls ein Kennwort ein, und berühren Sie dann Verbinden, um eine Verbindung mit dem Wi-Fi-Netzwerk herzustellen.

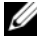

ANMERKUNG: Berühren Sie zum schnellen Zugriff auf Wi-Fi-Steuerungen die Statusleiste, wie in der nachfolgenden Abbildung dargestellt.

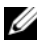

ANMERKUNG: Wenn Ihr Gerät mit einem Wireless-Netz

verbunden ist, wird das Wi-Fi-Symbol in der Statusleiste angezeigt, um die Signalstärke anzugeben.

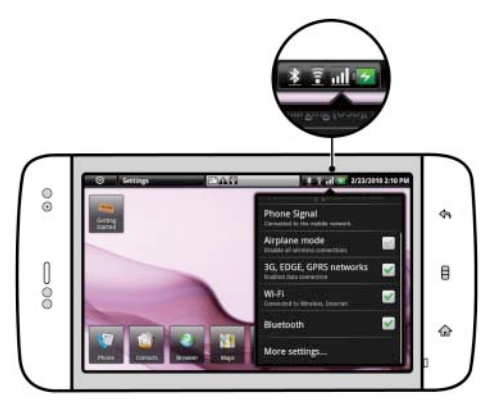

#### Para activar la Wi-Fi y conectarse a una red

- 1 Toque el botón Inicio → el botón Menú → Configuración→ Controles de tel. inalám.→ Wi-Fi para seleccionar la casilla de verificación Wi-Fi. El dispositivo buscará las redes inalámbricas disponibles.
- 2 Toque Configuración Wi-Fi. Los nombres y la configuración de seguridad de las redes Wi-Fi detectadas aparecerán en la lista de Redes de Wi-Fi.
- 3 Desplácese con el dedo por la lista de Redes Wi-Fi y toque el nombre de la red a la que desee conectarse.
- 4 Introduzca una contraseña (si es necesario) y, a continuación, toque Conectar para conectarse a la red Wi-Fi.

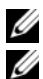

NOTA: para acceder rápidamente a los controles Wi-Fi, toque la barra de estado, tal y como se muestra más abajo en la ilustración.

NOTA: cuando el dispositivo esté conectado a una red inalámbrica, el icono Wi-Fi a aparecerá en la barra de estado para indicar la potencia de la señal (número de bandas que están iluminadas).

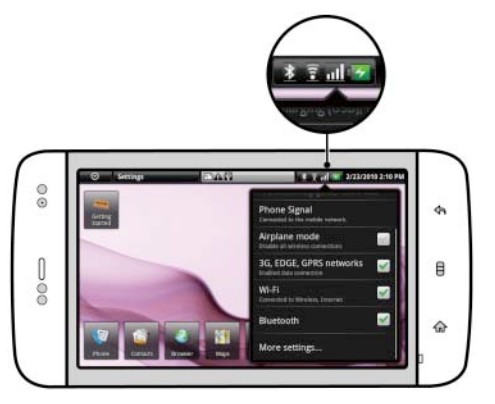

#### Per attivare la modalità Wi-Fi e connettersi ad una rete

- 1 Toccare il pulsante Home  $\{_n\}$  → il pulsante Menu  $\Box$  → Impostazioni → Controlli wireless → Wi-Fi per selezionare la casella di controllo Wi-Fi. Il dispositivo ricerca le reti wireless disponibili.
- 2 Toccare Impostazioni Wi-Fi. I nomi e le impostazioni di protezione delle reti Wi-Fi rilevate verranno visualizzati nell'elenco Reti Wi-Fi.
- 3 Muovere rapidamente l'elenco Reti Wi-Fi e toccare il nome della rete a cui ci si desidera connettere.
- 4 Immettere una password (se necessario), quindi toccare Connetti per connettersi alla rete Wi-Fi.

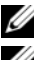

N.B. Per un rapido accesso ai controlli Wi-Fi, toccare la barra di stato come mostrato nella figura di seguito.

N.B. Quando il dispositivo è connesso ad una rete wireless, l'icona della modalità Wi-Fi a viene visualizzata nella barra di stato ad indicare la potenza del segnale.

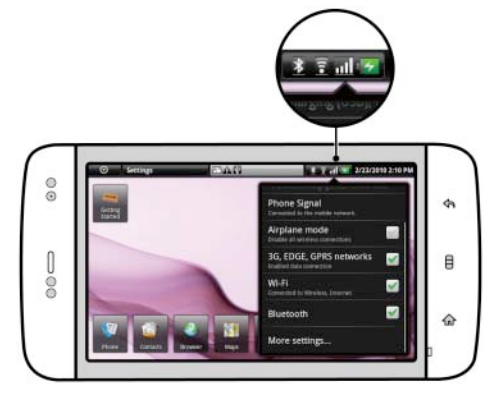

## Connect Headphones | Connectez le casque | Kopfhörer anschließen | Conexión de los auriculares | Collegare le cuffie

#### Connect the 3.5 mm headphones to the headphone connector

Connectez le casque 3,5 mm au connecteur de casque | Schließen Sie die 3,5 mm-Kopfhörer an den Kopfhöreranschluss an Conecte los auriculares de 3,5 mm al conector de los auriculares | Collegare le cuffie da 3,5 mm al connettore della cuffia

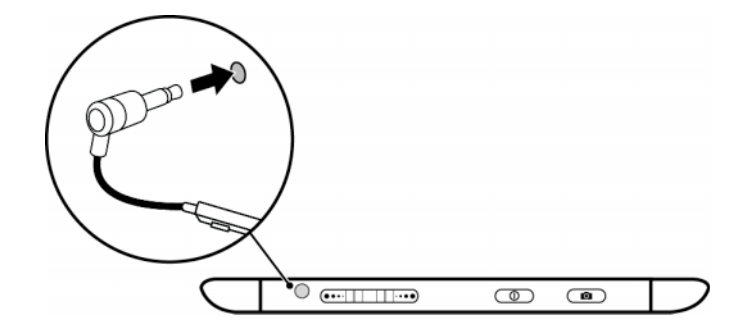

# Copying music, photo, and video files to the microSD card in your device

- 1 Connect the 30-pin-to-USB cable to your device and a computer. Wait for your computer to automatically install software driver.
- 2 Once the installation is complete, a new "Removable Disk" will become available on your computer. This will allow you to view the contents of the microSD card from your computer.
- 3 Select the music, photo, and/or video files from your computer, then copy them to the Music, Pictures, and Video folders (respectively) on the Removable Disk.
- 4 Once the copy is complete, disconnect the 30-pin-to-USB cable.

#### Synchronizing your Microsoft Outlook contacts, notes, and tasks to your device

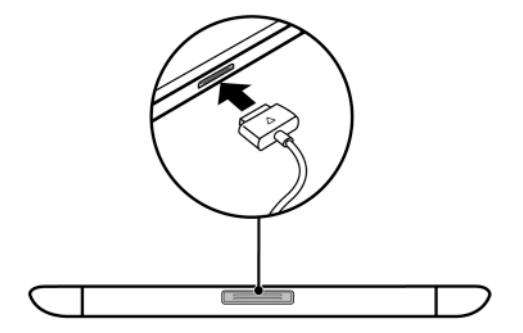

- 1 Connect the 30-pin-to-USB cable to your device and a computer. Wait for your computer to automatically install software driver.
- 2 Once the installation is complete, a new "Removable Disk" will become available on your computer. This will allow you to view the contents of the microSD card from your computer.
- 3 Browse the contents of the Removable Disk from your computer, double-click on the folder Dell PC Suite, and then double-click on DellPCSuite.exe to install the synchronization software.
- 4 Once the installation is complete, click the Sync Manager icon to synchronize your Microsoft Outlook contacts, notes, and tasks to your device.
- 5 Click the Backup Manager icon to create a backup of your device, or to restore your device from a prior backup.

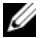

NOTE: You can also download the DellPCSuite.exe by selecting your product model from support.dell.com.

#### Copie de fichiers musicaux, de photos et vidéos sur la carte microSD de votre appareil

- 1 Branchez le câble USB 30 broches à votre appareil et à un ordinateur. Patientez pendant que votre ordinateur installe automatiquement le pilote du logiciel.
- 2 Une fois l'installation terminée, un nouveau « Disque amovible » est disponible sur votre ordinateur. Vous pouvez donc visualiser le contenu de la carte microSD depuis votre ordinateur.
- 3 Sélectionnez les fichiers musicaux, de photos et/ou vidéo depuis votre ordinateur, puis copiez-les respectivement dans les dossiers de musique, d'images et de vidéos qui se trouvent sur le disque amovible.
- 4 Une fois la copie terminée, débranchez le câble USB 30 broches.

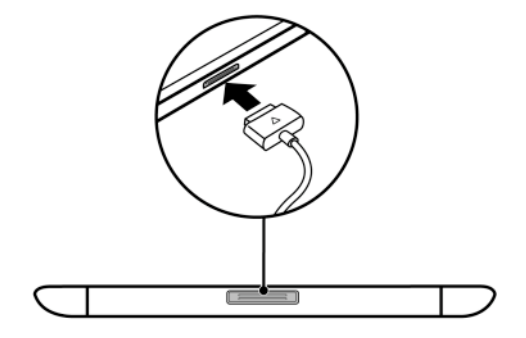

#### Synchronisation de vos contacts, notes et tâches Microsoft Outlook sur votre appareil

- 1 Branchez le câble USB 30 broches à votre appareil et à un ordinateur. Patientez pendant que votre ordinateur installe automatiquement le pilote du logiciel.
- 2 Une fois l'installation terminée, un nouveau « Disque amovible » est disponible sur votre ordinateur. Vous pouvez donc visualiser le contenu de la carte microSD depuis votre ordinateur.
- 3 Parcourez le contenu du disque amovible depuis votre ordinateur, double-cliquez sur le dossier Dell PC Suite, puis sur DellPCSuite.exe afin d'installer le logiciel de synchronisation.
- 4 Une fois l'installation terminée, cliquez sur l'icône du Gestionnaire de synchronisation afin de synchroniser vos contacts, notes et tâches Microsoft Outlook sur votre appareil.
- 5 Cliquez sur l'icône du Gestionnaire de sauvegardes afin de créer une sauvegarde de votre appareil ou de restaurer votre appareil à partir d'une sauvegarde antérieure.

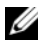

REMARQUE : vous pouvez également télécharger le fichier DellPCSuite.exe en sélectionnant le modèle de votre produit sur le site support.dell.com.

#### Kopieren von Musik-, Foto- und Videodateien auf die MicroSD-Karte in Ihrem Gerät

- 1 Schließen Sie das 30-polig-auf-USB-Kabel an Ihr Gerät und einen Computer an. Warten Sie auf Ihren Computer, bis er den Softwaretreiber automatisch installiert.
- 2 Nach Abschluss dieser Installation wird ein neuer "Wechseldatenträger" auf Ihrem Computer zur Verfügung gestellt. Mit dieser Funktion können Sie den Inhalt der MicroSD-Karte auf Ihrem Computer anzeigen.
- 3 Wählen Sie die Musik-, Foto-, und/oder Videodateien von Ihrem Computer aus, und kopieren Sie sie dann in die Musik-, Bilder-, und Video-Ordner auf dem Wechseldatenträger.
- 4 Wenn das Kopieren abgeschlossen ist, ziehen Sie das 30-polig-auf-USB-Kabel ab.

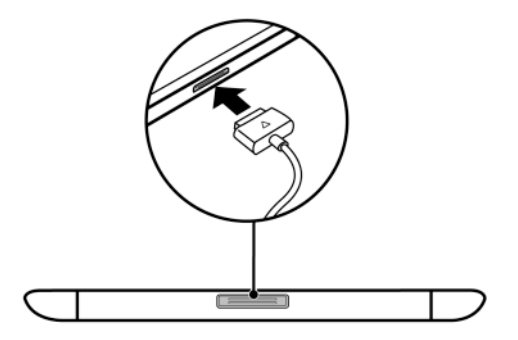

# Synchronisierung von Ihren Microsoft Outlook Kontakten, Notizen und Aufgaben auf Ihr Gerät

- 1 Schließen Sie das 30-polig-auf-USB-Kabel an Ihr Gerät und einen Computer an. Warten Sie auf Ihren Computer, bis er den Softwaretreiber automatisch installiert.
- 2 Nach Abschluss der Installation wird ein neuer "Wechseldatenträger" auf Ihrem Computer zur Verfügung gestellt. Mit dieser Funktion können Sie den Inhalt der MicroSD-Karte auf Ihrem Computer anzeigen.
- 3 Suchen Sie die Inhalte des Wechseldatenträgers von Ihrem Computer aus durch, doppelklicken Sie den Ordner Dell PC Suite und doppelklicken Sie dann auf DellPCSuite.exe, um die Synchronisationssoftware zu installieren.
- 4 Klicken Sie nach Abschuss der Installation auf das Sync Manager-Symbol, um Ihre Microsoft Outlook Kontakte, Notizen und Aufgaben auf Ihrem Gerät zu synchronisieren.
- 5 Klicken Sie auf das Backup Manager-Symbol, um eine Sicherungskopie Ihres Gerätes zu erstellen, oder ihr Gerät von einer vorherigen Sicherungskopie wiederherzustellen.

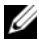

ANMERKUNG: Sie können auch DellPCSuite.exe herunterladen, indem Sie Ihr Produktmodel unter support.dell.com auswählen.

#### Cómo copiar archivos de música, foto y vídeo a la tarjeta microSD de su dispositivo.

- 1 Conecte el cable de 30 patas-USB a su dispositivo y a un ordenador. Espere a que su ordenador instale automáticamente el controlador del software.
- 2 Una vez completada la instalación, dispondrá de un nuevo "Disco extraíble" en su ordenador. Esto le permitirá ver el contenido de la tarjeta microSD desde el ordenador.
- 3 Seleccione los archivos de música, fotos o vídeo de su ordenador y, a continuación, cópielos a las carpetas de Música, Fotos o Vídeo (respectivamente) en el Disco extraíble.
- 4 Una vez completada la copia, desconecte el cable de 30 patas-USB.

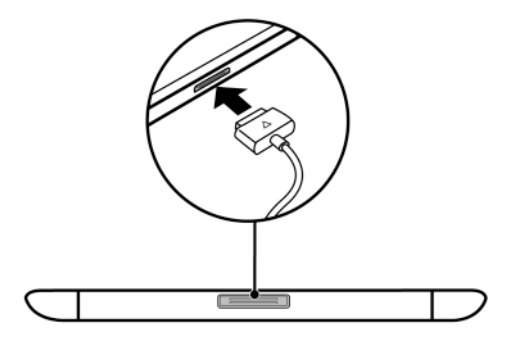

#### Sincronización de contactos, notas y tareas de Microsoft Outlook con su dispositivo

- 1 Conecte el cable de 30 patas-USB a su dispositivo y a un ordenador. Espere a que su ordenador instale automáticamente el controlador del software.
- 2 Una vez completada la instalación, dispondrá de un nuevo "Disco extraíble" en su ordenador. Esto le permitirá ver el contenido de la tarieta microSD desde el ordenador.
- 3 Explore el contenido del Disco extraíble desde su ordenador, haga doble clic sobre la carpeta Dell PC Suite y, a continuación, haga doble clic en DellPCSuite.exe para instalar el software de sincronización.
- 4 Una vez completada la instalación, haga clic en el icono Administrador de sincronización para sincronizar los contactos, notas y tareas de Microsoft Outlook con su dispositivo.
- 5 Haga clic en el icono Administrador de copia de seguridad para crear una copia de seguridad de su dispositivo, o para restaurar el dispositivo a una copia de seguridad anterior.

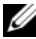

NOTA: también puede descargar DellPCSuite.exe al seleccionar el modelo de su producto desde support.dell.com.

# Copia di file musicali, di foto e video nella scheda microSD nel dispositivo

- 1 Collegare il cavo USB da 30 piedini al dispositivo e ad un computer. Attendere che il sistema installi automaticamente il driver del software.
- 2 Al termine dell'installazione, un nuovo "Disco rimovibile" diventerà disponibile nel computer. Ciò consentirà all'utente di visualizzare il contenuto della scheda micro SD dal computer.
- 3 Selezionare i file musicali, di foto e/o video nel computer, quindi copiarli nelle cartelle Musica, Immagini e Video (rispettivamente) nel disco rimovibile.
- 4 Al termine della copia, scollegare il cavo USB da 30 piedini.

#### Sincronizzazione dei contatti, delle note e delle attività di Microsoft Outlook con il dispositivo

- 1 Collegare il cavo USB da 30 piedini al dispositivo e ad un computer. Attendere che il sistema installi automaticamente il driver del software.
- 2 Al termine dell'installazione, un nuovo "Disco rimovibile" diventerà disponibile nel computer. Ciò consentirà all'utente di visualizzare il contenuto della scheda microSD dal computer.
- 3 Sfogliare il contenuto del Disco rimovibile dal computer, fare doppio clic sulla cartella Dell PC Suite, quindi fare doppio clic su DellPCSuite.exe per installare il software di sincronizzazione.
- 4 Al termine dell'installazione, fare clic sull'icona Gestione sincronizzazioni per sincronizzare i contatti, le note e le attività di Microsoft Outlook con il dispositivo.
- 5 Fare clic sull'icona Gestione backup per creare un backup del dispositivo o per ripristinare il dispositivo da un backup precedente.

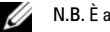

N.B. È anche possibile scaricare DellPCSuite.exe selezionando il modello del prodotto da support.dell.com.

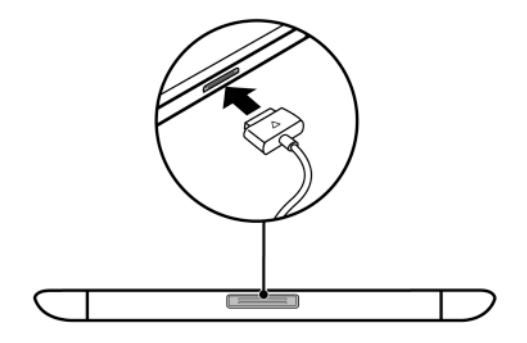

#### Copying contacts from SIM

- 1 Touch the Application button  $\bigodot \rightarrow \begin{matrix} \bullet & \bullet \\ \bullet & \bullet \end{matrix}$  Contacts.
- 2 Touch the Menu button  $\Box \rightarrow$  Import contacts.
- 3 Touch the contact to add to the device, or touch the Menu button  $\Box$  → Import all to copy all the contacts to the device.

#### Loading contacts from Gmail

- 1 Ensure that you have selected Auto-sync and Contacts from: Home button  $\bigcap$  → Menu button  $\bigcap$  → Settings → Data synchronization.
- 2 Touch the Application button  $\bigodot \rightarrow \begin{bmatrix} \bullet & \bullet \\ \bullet & \bullet \end{bmatrix}$  Gmail.
- 3 Sign in to your Google account.
- 4 Your Gmail contacts will be automatically added to your Contacts list.

#### Copie de contacts depuis la carte SIM

- 1 Appuyez sur le bouton Application Contacts.
- 2 Touchez le bouton Menu  $\Box \rightarrow$  Importer des contacts.
- 3 Appuyez sur le contact à ajouter à l'appareil ou sur le bouton Menu  $\Box$  → Tout importer pour copier tous les contacts sur l'appareil.

## Chargement de contacts à partir de Gmail

- 1 Assurez-vous d'avoir sélectionné Synchronisation automatique et Contacts depuis le bouton Accueil  $\{ \bigcap \to \text{bottom} \bigcap \to \text{bottom}$ Paramètres→ Synchronisation des données.
- 2 Appuyez sur le bouton Application Gmail ○→ △ Gmail.

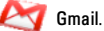

- 3 Connectez-vous à votre compte Google.
- 4 Vos contacts Gmail seront automatiquement ajoutés à votre liste de contacts.

#### Kopieren von Kontakten von SIM

- 1 Berühren Sie die Anwendungstaste ●→ LEBKontakte.
- 2 Berühren Sie die Menütaste  $\Box$  → Kontakte importieren.
- 3 Berühren Sie den Kontakt, den Sie dem Gerät hinzufügen möchten, oder die Menütaste → Alle importieren, um alle Kontakte auf das Gerät zu kopieren.

## Laden von Kontakten von Gmail

- 1 Stellen Sie sicher, dass Sie Auto-Sync und Kontakte von: Startseite-Taste <n>→ Menütaste <a>
Einstellungen→ Datensynchronisation ausgewählt haben.
- 2 Berühren Sie die Anwendungstaste → AV Gmail.
- 3 Melden Sie sich bei Ihrem Google-Konto an.
- 4 Ihre Gmail-Kontakte werden automatisch Ihrer Kontaktenliste hinzugefügt.

#### Cómo copiar contactos desde la SIM

- 1 Toque el botón Aplicación **○**→ Contactos.
- 2 Toque el botón de Inicio  $\Box \rightarrow$  Importar contactos.
- 3 Toque el contacto para agregarlo al dispositivo, o toque el botón Menú → Importar todo para copiar todos los contactos en el dispositivo.

#### Cómo cargar contactos desde Gmail

- 1 Asegúrese de haber seleccionado Sincroniz. automática y Contactos desde: botón Inicio  $\{n\}$  → botón Menú  $\Box$  → Configuración → Sincronización de datos.
- 2 Toque el botón Aplicación **⊙**→ **C**omail.
- 3 Inicie sesión en su cuenta de Google.
- 4 Sus contactos en Gmail se agregarán automáticamente a la lista de Contactos.

#### Copia dei contatti dalla SIM

- 1 Toccare il pulsante Applicazione → Contatti.
- 2 Toccare il pulsante Menu  $\Box \rightarrow$  Importa contatti.
- 3 Toccare il contatto da aggiungere al dispositivo o toccare il pulsante Menu  $\Box$ → Importa tutti per copiare tutti i contatti nel dispositivo.

#### Caricamento di contatti da Gmail

- 1 Accertarsi di aver selezionato Sincronizz. automatica e Contatti da: pulsante Home  $\bigoplus$  → pulsante Menu  $\Box$  → Impostazioni→ Sincronizzazione dati.
- 2 Toccare il pulsante Applicazione  **→ △ Gmail.**
- 3 Accedere all'account di Google.
- 4 I contatti di Gmail verranno automaticamente aggiunti all'elenco Contatti.

#### For More Information | Pour en savoir plus | Weitere Informationen | Para obtener más información | Per ulteriori informazioni

For more information, see the User's Manual at support.dell.com/manuals. Or, you can view the User's Manual on your device by launching QuickOffice, then selecting Memory card.

Pour en savoir plus, consultez le Guide d'utilisation à l'adresse support.dell.com/manuals. Vous pouvez également afficher le Guide d'utilisation sur votre appareil en lançant QuickOffice, puis en sélectionnant Carte mémoire.

Weitere Informationen finden Sie im Benutzerhandbuch unter support.dell.com/manuals. Oder Sie können sich das auf Ihrem Gerät verfügbare Benutzerhandbuch anschauen, indem Sie QuickOffice starten und anschließend Speicherkarte auswählen.

Para obtener más información, consulte el Manual del usuario en support.dell.com/manuals. O puede ver el Manual del usuario en su dispositivo iniciando QuickOffice y, a continuación, seleccionando Tarjeta de memoria.

Per ulteriori informazioni, consultare lo User's Manual (Manuale dell'utente) all'indirizzo support.dell.com/manuals, oppure è possibile visualizzare lo User's Manual (Manuale dell'utente) nel dispositivo avviando QuickOffice, quindi selezionando Memory card (Scheda di memoria).

Printed in China. Imprimé en Chine. Gedruckt in China. Impreso en China. Stampato in Cina. Printed on Recycled Paper.

www.dell.com | support.dell.com

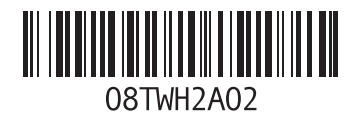